### http://www.irs.gov/Individuals/Get-Transcript

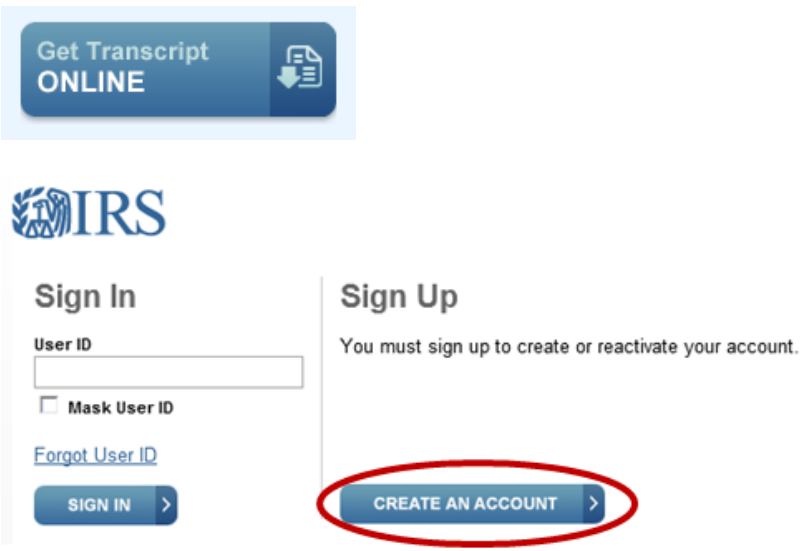

**Step 1)** Enter your name and e-mail address and click Send E-mail Confirmation Code.

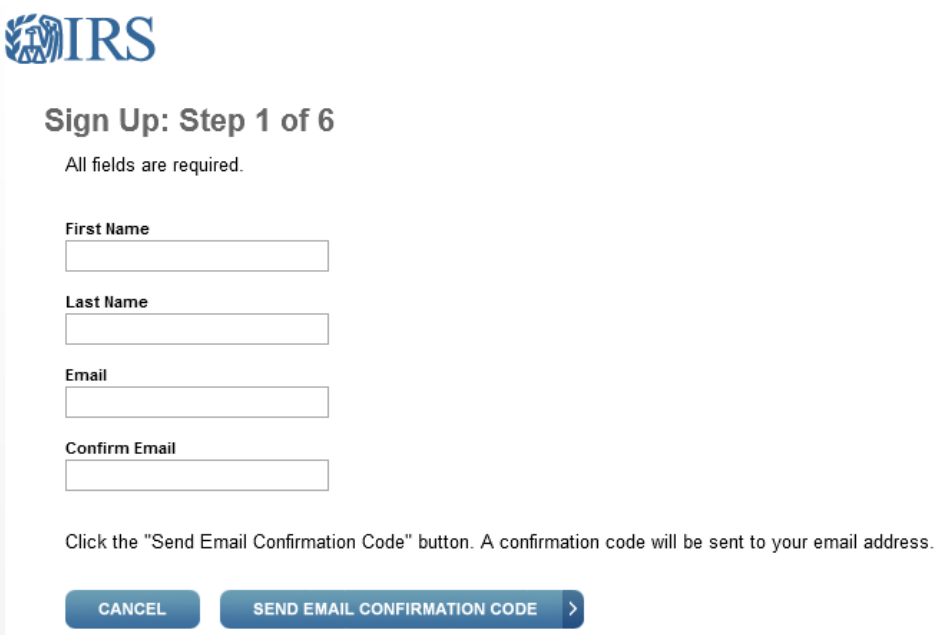

**Step 2)** Enter the confirmation code which will be sent to the e-mail address you enter in Step 1. Once you have the code you can either it and click on Verify E-mail Confirmation Code to go to the next step, or if for some reason the code doesn't work, you can request the IRS to send another code to you e-mail address. If you do not see it in your In Box, please make sure to check your Junk Mail if you don't receive it right away. Your security on your computer may not recognize the IRS e-mail.

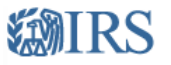

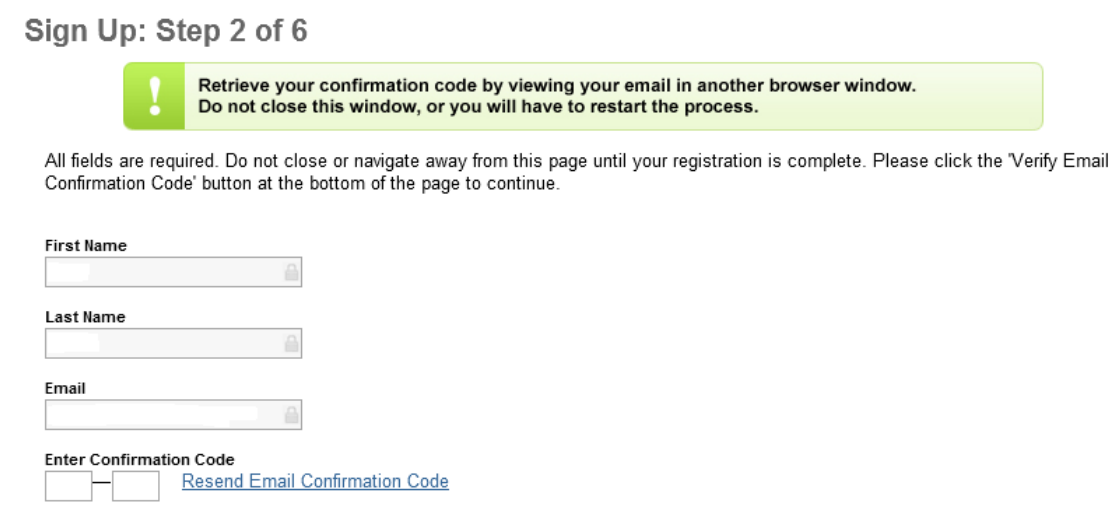

VERIFY EMAIL CONFIRMATION CODE >

**Step 3)** Enter your personal information.

CANCEL

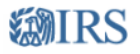

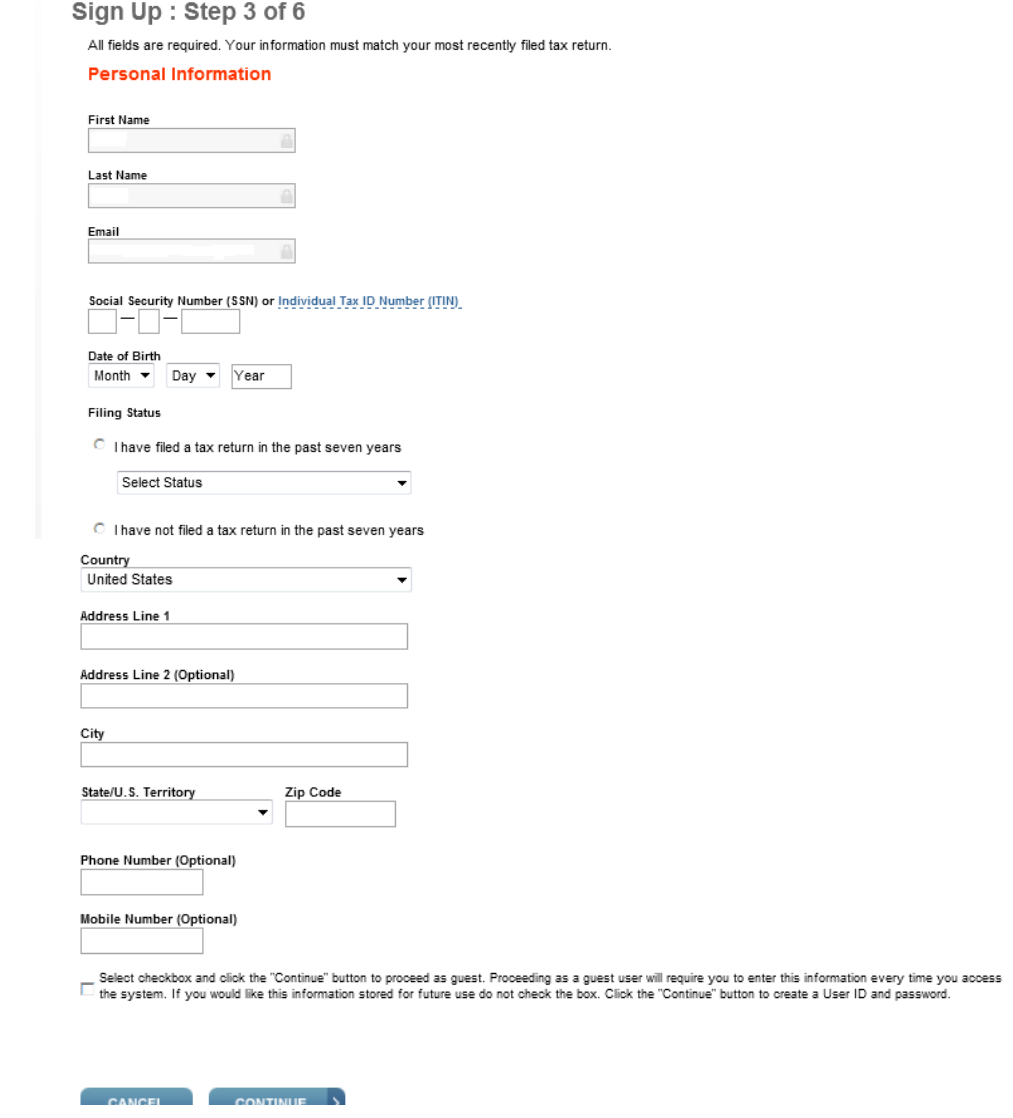

Once you have entered all of your information you have the option of either allowing the site to store your information and click Continue or check the box where you would be considered a "Guest" and which would require that you repopulate your information every time you log in.

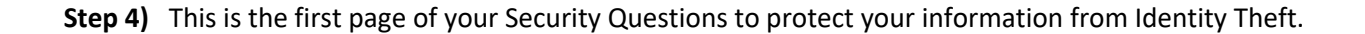

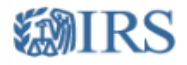

# Sign Up: Step 4 of 6

All fields are required. This information is being validated by a third party.

In which of the following age ranges do one or more of your children fall?

- $C$  3 5 years old
- $C_6$  8 years old
- O 9 11 years old <sup>O</sup> 12 - 14 years old
- O NONE OF THE ABOVE

Your credit file indicates you may have a student loan, opened in or around January 2003. Who is the credit provider for this account?

- C EDFINANCIAL/EDSOUTH W/BANK OF
- $\hbox{C}$  K-TOWN FINANCE
- $\hbox{\ensuremath{\mathcal{C}}}$  monaco finance
- O WORLD ACCEPTANCE
- C NONE OF THE ABOVE

What is the total monthly payment for the above-referenced account?

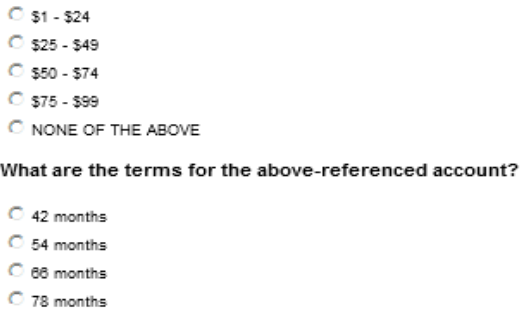

O NONE OF THE ABOVE

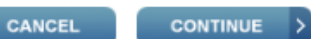

On the second page you will be asked to offer a Site Phrase, select an Icon to identify yourself and will be given 4 security questions. Finally you will need to choose a User ID and Password.

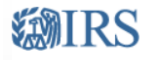

### **Security Profile**

All fields are required.

#### **Site Phrase and Site Image**

Create a Site Phrase and select a Site Image that you will recognize whenever you sign in. The IRS will never ask you to log in without<br>presenting the Site image and Site phrase that you select.

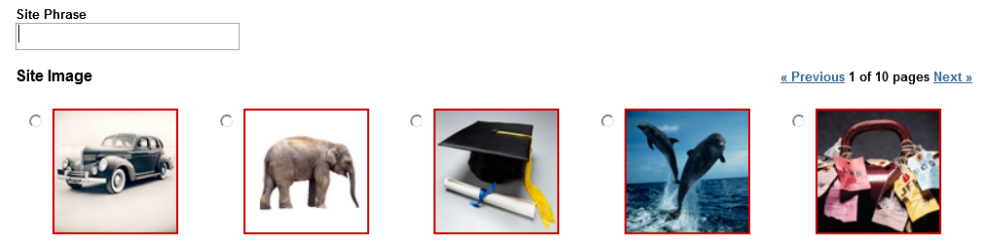

Success is sweet! Click to **Continue** on to get your Return Transcript.

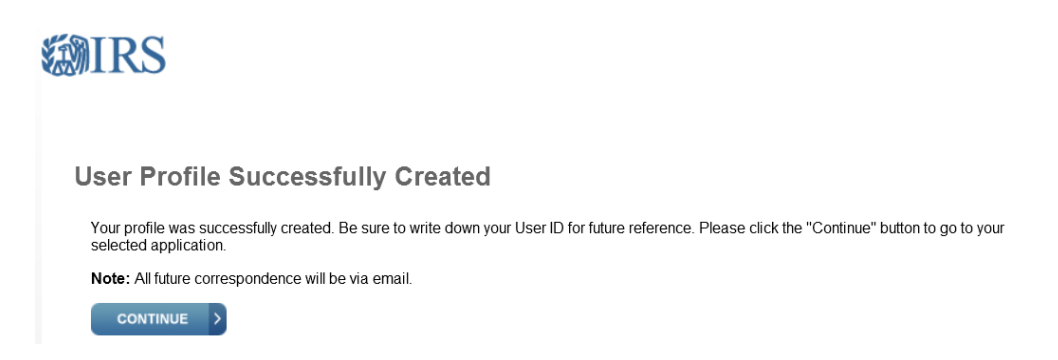

Now you can select the reason you are requesting the Tax Return Transcript, or if you filed an Amended return you have the option of Requesting the Record of Account Transcript.

Click on the Return year you are requesting.

## **Get Transcript**

Please select the reason you are requesting a transcript to help us determine the appropriate transcript for your needs.

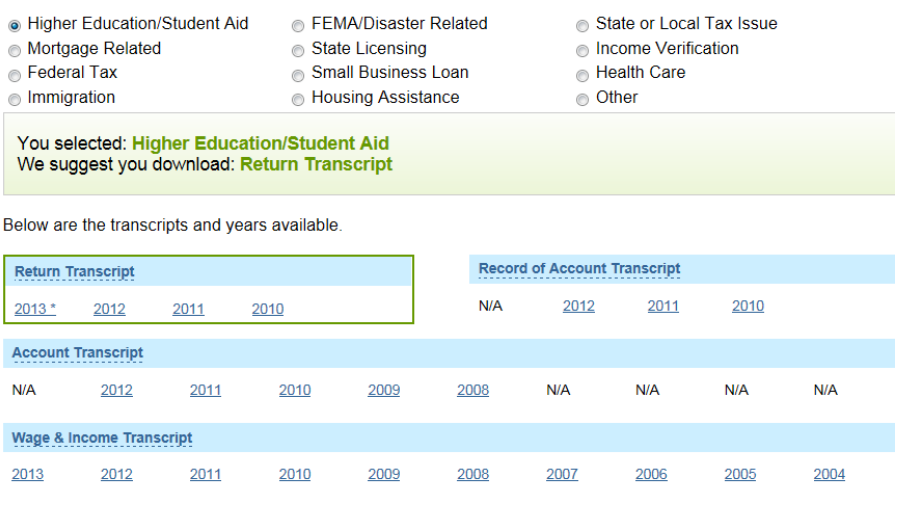

\* The "Verification of Non-Filing" letter provides proof from the IRS that you did not file a return for the year you have selected.

Your Return Transcript will appear for you to print off.